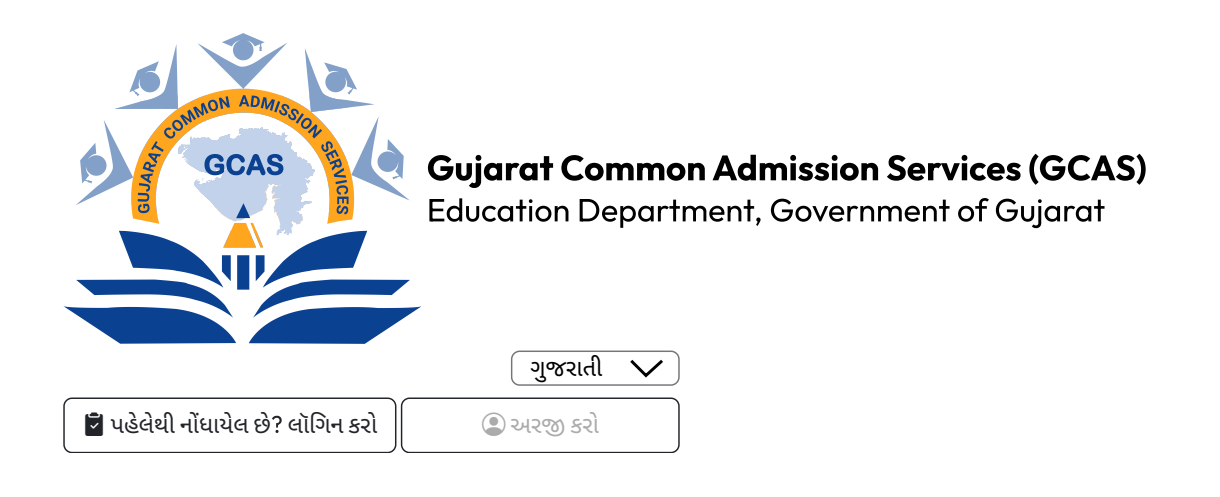

[Back](https://gcas.gujgov.edu.in/Index.aspx)

## **વિ દ્યા ર્થી ની નોં ધણી અને પ્રવેશપ્રક્રિ યા**

#### **A. વપરાશકર્તા/વિદ્યાર્થીનુંનવુંID બનાવવું:**

1. GCAS વેબ સાઇટ પર જવું

 2. 'Apply Now'નો વિકલ્પ શોધવો, અથવાhttp:/  [/gcasstudent.gujgov.edu.in/](http://gcasstudent.gujgov.edu.in/) એ ઓનલાઈન રજિસ્ટ્રેશન લિન્ક દ્વારા રજિસ્ટ્રેશન કરવું.

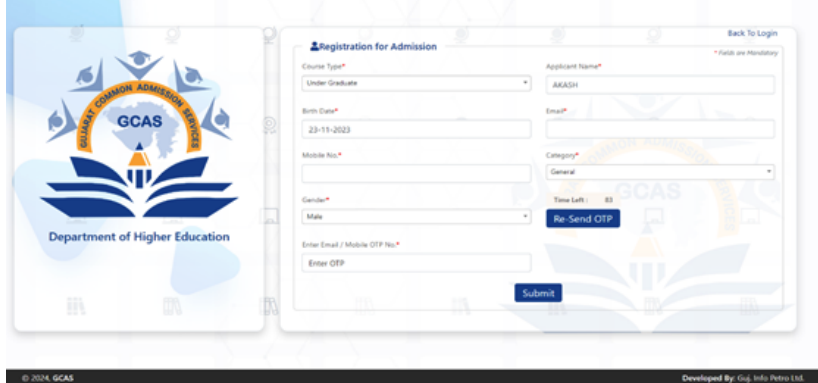

3. જરૂરી વ્યક્તિગત વિગતો સાથે ઓનલાઇન નોંધણી ફોર્મ ભરવાની પ્રક્રિયા :

•**નામ :** HSC માર્કશીટ/૧૨મા ધોરણની માર્કશીટમાંહોય તેપ્રમાણેનુંઉમેદવારે પોતાનું નામ ભરવાનું રહેશે.

•**જન્મતારીખ :** ઉમેદવારે તેમની ઉચ્ચતર માધ્યમિક પરીક્ષાની માર્કશીટ HSEકે 10મા ધોરણની માર્કશીટમાંઉલ્લેખ કર્યામુજબ DD/MM/YYYY ફોર્મેટમાં, એટલેકે તારીખ, મહિના અનેવર્ષ પ્રમાણેજન્મતારીખ નોંધવાની રહેશે.

•**મોબાઇલ નંબર :** જે તેદેશના કોડ સાથે10 અંકનો મોબાઇલ નંબર નોંધવો. દા.ત. (91) 9632388997. (સમગ્ર પ્રવેશપ્રક્રિયા દરમિયાન સુલભ હોય, વપરાશમાંહોય તેવો માન્ય મોબાઇલ નંબર ઉમેદવારે નોંધવાનો રહેશે.)

•**ઈ-મેઈલ આઈડી :** ઉમેદવારે માન્ય ઈ-મેઈલ આઈડી આપવાનું રહેશે. દા.ત. abcdef@gmail.com, abcdef@yahoo.com અથવા તો અન્ય.

૪. ચકાસણી અને નોધણીનું અંતિમ સોપાન – ફાઈનલ સબમિશન

- ૫. રજિસ્ટર્ડ ઈ-મેઇલ આઇડી અનેમોબાઈલ નંબર પર એક ઓટીપી આવશે.
- ૬. ઉમેદવારે આઇડી બનાવવું.
- ૭. ઈ-મેઇલ આઇડી અનેમોબાઈલ નંબર પર યુઝરનેમ અનેપાસવર્ડ મોકલવામાંઆવશે.
- ૮. ઉમેદવારે રજિસ્ટ્રેશન પછી તરત જ પોતાનો પાસવર્ડ બદલવાનો રહેશે.

નોંધ: રજિસ્ટ્રેશનટ્રે કર્યાપછી વિદ્યાર્થીનુંપોતાનુંખાસ આઇડી વેબસાઇટ પર બનાવવામાંઆવશે. લોગ ઇન કરતી વખતેઉમેદવારે પોતાની ઓળખ (યુઝરનેમ અનેપાસવર્ડ)નો ઉપયોગ કરવાનો રહેશે.

### **B. પ્રવેશપ્રક્રિયા :**

1. ઉમેદવારે પોર્ટલ પર નોંધણી કર્યાપછી આપવામાંઆવેલ યુઝર આઇડી અનેપાસવર્ડ સાથે પોર્ટલમાંલોગ ઈન કરવાનુંજરૂર છે.

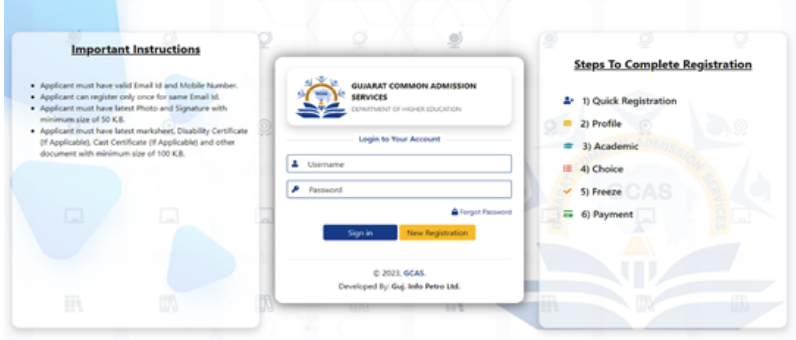

2. રજિસ્ટર્ડ ઈ-મેઇલ આઇડી અનેમોબાઈલ નંબર પર એક ઓટીપી આવશે.

3. લોગ ઈન કર્યાપછીવિદ્યાર્થી પોતાનુંએપ્લિ કેશન ફોર્મજોઈ શકશે, એક્સેસ કરી શકશે.

4. ઉમેદવારે રાજ્યમાં સંબંધિત અભ્યાસક્રમો અને યુનિવર્સિટીઓ/કૉલેજોને પસંદ કરવાની રહેશે. વિદ્યાર્થી ઇચ્છે તેટલા પ્રવાહ, અભ્યાસક્રમ અથવા યુનિવર્સિટીઓ/કૉલેજો પસંદ કરી શકે છે.

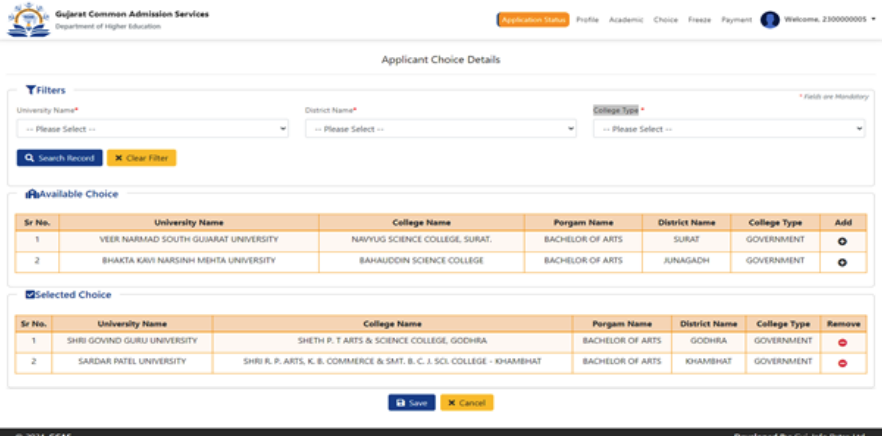

5. અભ્યાસક્રમો અનેતેનેસંબંધિત યુનિવર્સિટીઓ/કૉલેજોની પસંદગી પછીઉમેદવારે અરજી ફોર્મભરવાનું રહેશે.

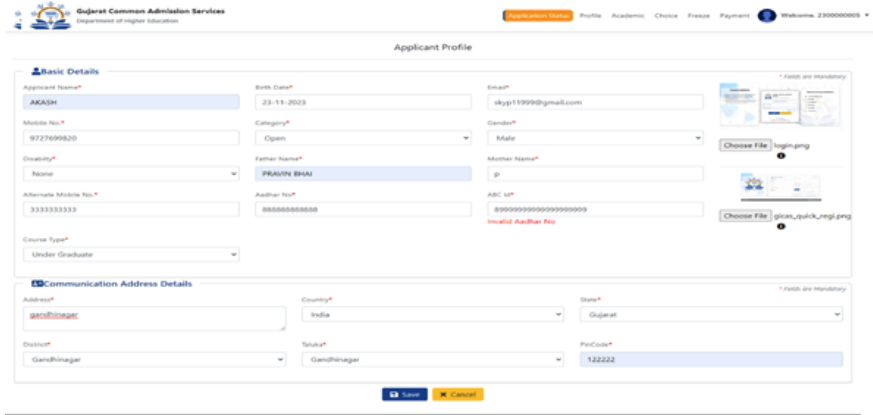

6. અરજી ફોર્મભરતી વખતેકેટલીક બાબતો ધ્યાનમાંલેવી જરૂરી છે :

•નામ : વિદ્યાર્થીનું નામ હાયર સેકન્ડરી એક્ઝામિનેશન (HSE) માર્કશીટ પ્રમાણે/૧૨મા ધોરણની માર્કશીટ મુજબનું હોવું જાઈએ.

•જન્મતારીખ : જન્મતારીખ 10મા ધોરણની માર્કશીટ અનેસ્કૂલ લીવિંગ સર્ટિફિકેટમાંજણાવ્યા મુજબની હોવી જોઈએ.

•કેટેગટે રી : કેટેગટે રી માટે આ પ્રમાણેના દસ્તાવેજ, પૂરાવાઓ ઉમેદવારે અપલોડ કે સામેલ કરવાના રહેશે : જનરલ કેટેગરીમાં આવતા ઇડબ્લ્યુએસ (આર્થિક રીતે નબળા વર્ગ), એસસી (અનુસૂચિત જાતિ), એસટી (અનુસૂચિત જનજાતિ), ઓબીસી (અન્ય પછાત જાતિ) અનેએસઇબીસી (સામાજિક અનેઆર્થિક રીતેપછાત વર્ગ), વિચરતી જનજાતિઓ અનેબિન-સૂચિત જનજાતિ

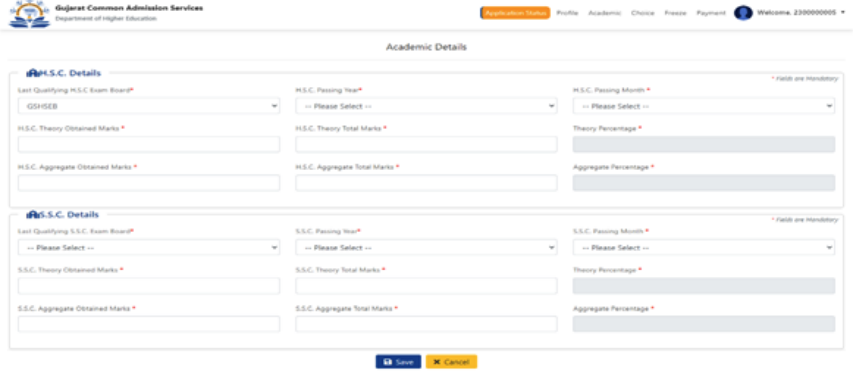

7. ભરેલા અરજી ફોર્મનુંપુનરાવલોકન. (આખરી સબમિશન કરતાંપહેલાંસમગ્ર અરજીપત્રક પર ફરીથી એક નજર નાખવાનું સૂચન કરવામાં આવે છે.)

8. આપવામાંઆવેલી પેમેન્ટ ગેટવેલિન્ક દ્વારા એપ્લિ કેશન ફીની ચૂકવણી. (યુનિવર્સિટીઓ/ કૉલેજો, પ્રવાહો અને અભ્યાસક્રમોની અમર્યાદિત પસંદગી માટે માત્ર એક વખતની એપ્લિકેશન ફીની ચૂકવણી).

9. ભરેલા અરજી ફોર્મનેવિદ્યાર્થીના સંબંધિત ઈ-મેઇલ આઇડી પર આપમેળે મોકલવામાંઆવશે.

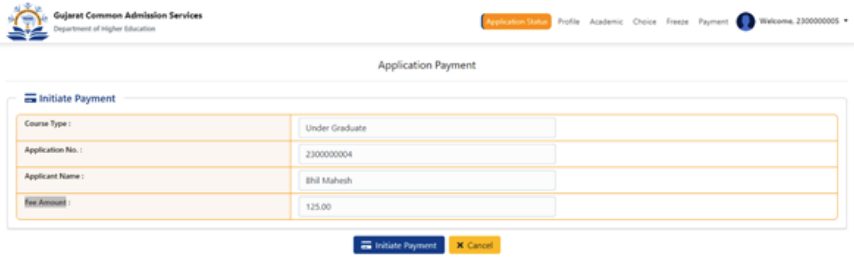

Developed By: Guj. Info Petro Ltd.

10. વિદ્યાર્થી દ્વારા નોંધણીનું અંતિમ સોપાન – ફાઈનલ સબમિશન

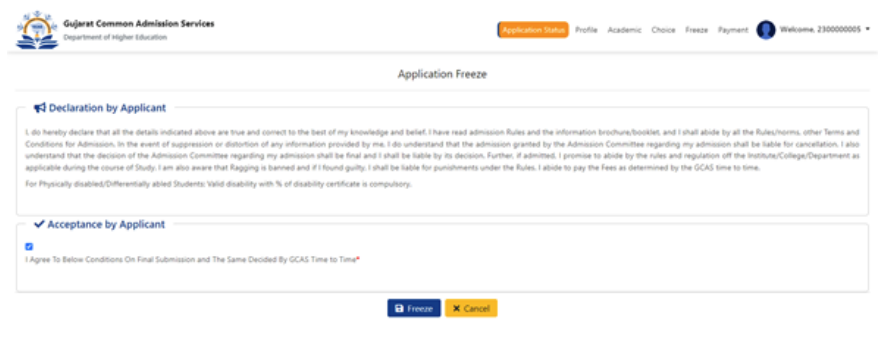

11. વિદ્યાર્થી દ્વારા પસંદ કરવામાં આવેલી તમામ યુનિવર્સિટી/કૉલેજોને સબમિટ કરેલી અરજી મોકલવામાં આવશે.

12. દરેક યુનિવર્સિટી/કૉલેજ ઉમેદવારોનુંએક અલગ મેરિટ લિસ્ટ બનાવશે. યુનિવર્સિટી/ કૉલેજને મેરિટ લિસ્ટ બનાવવા માટે અને ત્યાંના મેરિટ લિસ્ટ મુજબ વિદ્યાર્થીઓને ઈ-મેઇલ મોકલવા માટે કહેવામાંઆવી શકે છે.

13. મેરિટ લિસ્ટના આધારે, પસંદ થયેલા વિદ્યાર્થી દસ્તાવેજની ચકાસણી અનેફી સબમિટ કરવા માટે યુનિવર્સિટી/કૉલેજની મુલાકાત લેશે.

14. યુનિવર્સિટી/કૉલેજ વિદ્યાર્થીની પુષ્ટિ કરશેઅનેતેની નોંધણી કરશે.

**પાસવર્ડ રીસેટ કરવો – બદલવો :**વિદ્યાર્થી નીચેજણાવ્યા મુજબનાં સ્ટેપ્ટેસ પછી કોઈ પણ સમયેતેમના પાસવર્ડનેરીસેટ કરી શકે છે :

1. લોગ ઈન પેજ પર ઉપલબ્ધ Forgot Password ટેબ પર ક્લિક કરો.

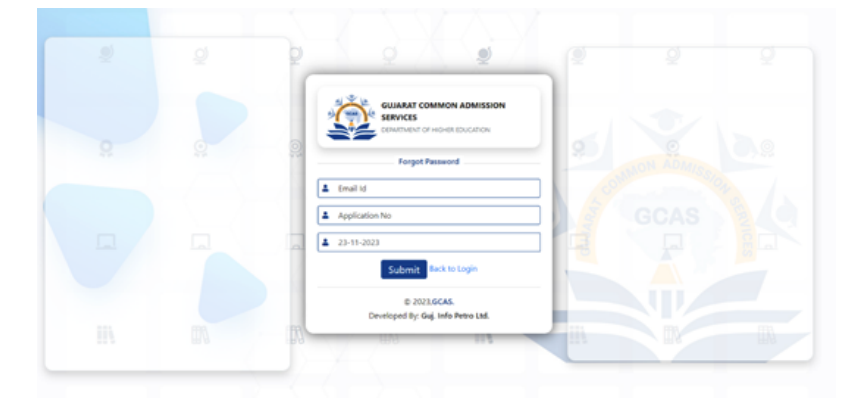

2. વપરાશકર્તાવિદ્યાર્થીનુંઈ-મેઈલ આઈડી, એપ્લિ કેશન નંબર અનેજન્મતારીખની વિગત આપીને Submit બટન પર ક્લિક કરો.

3. રજિસ્ટર્ડ ઈ-મેઈલ આઇડી અથવા મોબાઈલ નંબર પર એક ઓટીપી આવશે.

4. પાસવર્ડ રીસેટ કરો

### **અન્ય મહત્ત્વપૂર્ણસૂચનો :**

1. અંતિમ નોંધણી, ફાઈનલ સબમિશન પહેલાંતમામ પ્રશ્નો પૂર્ણકરવા ફરજિયાત છે.

2. હંમેશાં અપડેટેડ, વપરાશમાં હોય તેવાં ઈ-મેઈલ આઇડી અને મોબાઈલ નંબરની વિગત ભરવાની ખાતરી કરો. આપેલા મોબાઈલ નંબર દ્વારા અરજી ફોર્મ સંબંધિત મહત્ત્વપૂર્ણ અપડેટ આપવામાં આવશે.

3. ઉમેદવારે માતા-પિતા/વાલીઓનો સક્રિય સંપર્ક નંબર સબમિટ કરવો ફરજિયાત છે.

4. લાયકાત સંબંધિત તમામ વિગતો યોગ્ય રીતેદાખલ કરવી ફરજિયાત છે. આનેકારણે યુનિવર્સિટીઓ/કૉલેજોને સબમિટ કરેલા અરજી ફોર્મને શોર્ટલિસ્ટ કરવામાં મદદ મળે છે.

5. દસ્તાવેજની ચકાસણી અનેઅંતિમ નોંધણી માટે ઉમેદવારે યુનિવર્સિટી/કૉલેજની પસંદ કરેલી યાદી સંદર્ભે ઈ-મેઇલ મળ્યા પછી યુનિવર્સિટી/કૉલેજની મુલાકાત લેવાની રહેશે.

6. વિકલાંગપણું : ઉમેદવારે શારીરિક વિકલાંગણાના 45 ટકાથી વધુનુંપ્રમાણપત્ર સામેલ કરવાનું રહેશે.

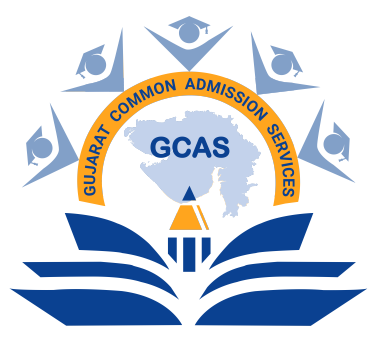

[હોમ](https://gcas.gujgov.edu.in/Index.aspx) [અમારા](https://gcas.gujgov.edu.in/Index.aspx#section_2) વિશે [અમારો](https://gcas.gujgov.edu.in/Index.aspx#section_3) સંપર્ક કરો

Gujarat Common Admission Services (GCAS) Education [Department,](https://gcas.gujgov.edu.in/index.aspx) Government of Gujarat

# **સ્થળ**

ઉચ્ચ શિક્ષણ કમિશનરશ્રી ની કચેરી, બીજો માળ, બ્લોક નં. ૧૨, ડૉ.જીવરાજ મહેતા, ગાંધીનગર. ૩૮૨૦૨૧

Copyright © 2023 GCAS

6513

Developed by: GIPL